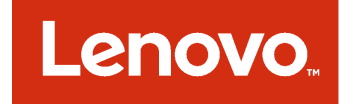

# Lenovo XClarity Integrator Installer per Microsoft System Center Guida per l'utente e all'installazione

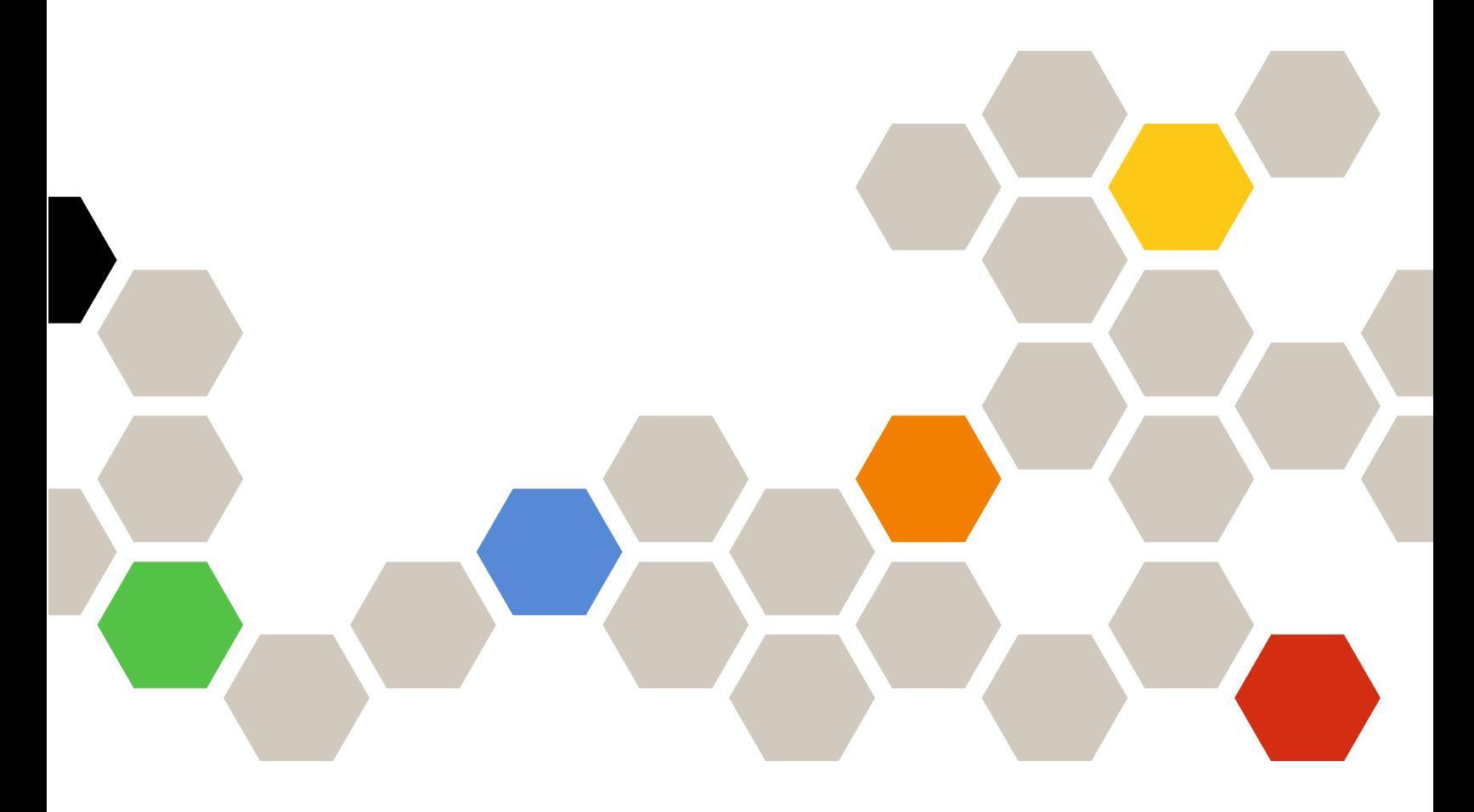

**Versione 7.4.0**

#### **Nota**

Prima di utilizzare queste informazioni e il prodotto supportato, consultare le informazioni in [Appendice B](#page-36-0) ["Informazioni particolari" a pagina 31.](#page-36-0)

#### **Quattordicesima edizione (Maggio 2018)**

#### **© Copyright Lenovo 2014, 2018. Portions © Copyright IBM Corporation 2012, 2014**

NOTA SUI DIRITTI LIMITATI: se i dati o il software sono distribuiti secondo le disposizioni che regolano il contratto "GSA" (General Services Administration), l'uso, la riproduzione o la divulgazione si basa sulle limitazioni previste dal contratto n. GS-35F-05925.

# **Contenuto**

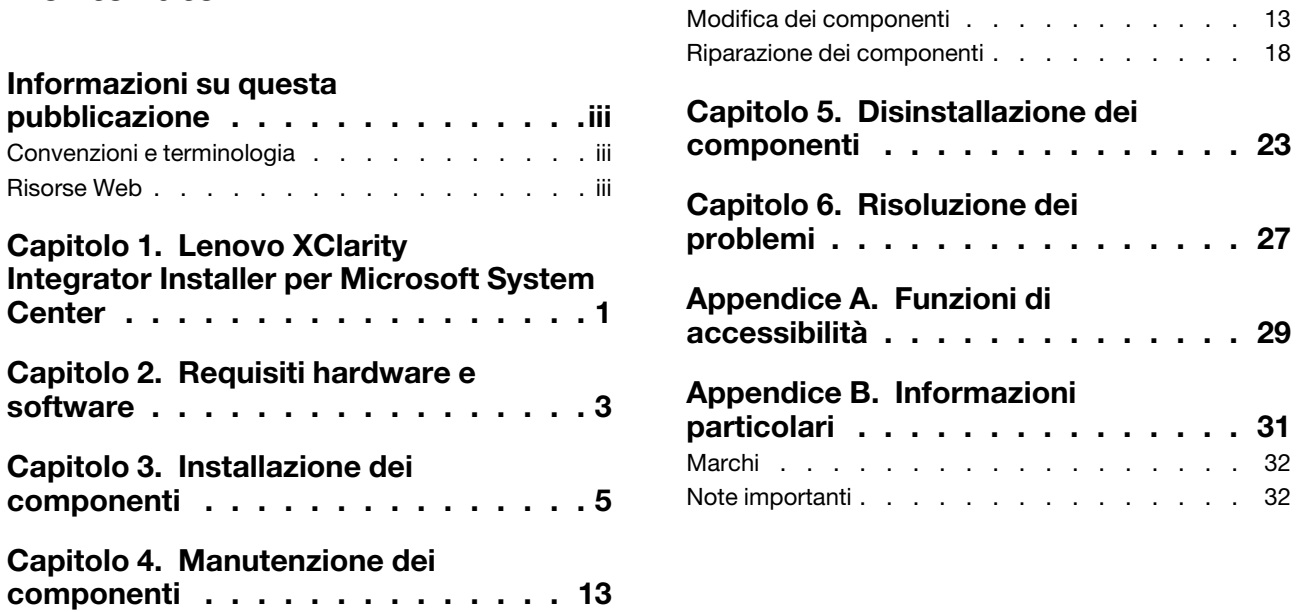

### <span id="page-4-0"></span>**Informazioni su questa pubblicazione**

Questa guida per l'utente fornisce le informazioni più recenti su Lenovo Integrator Installer per Microsoft System Center.

### <span id="page-4-1"></span>**Convenzioni e terminologia**

I paragrafi che iniziano con **Nota**, **Importante** o **Attenzione** in grassetto sono note con significati specifici che evidenziano informazioni fondamentali.

**Nota:** queste informazioni forniscono suggerimenti, istruzioni o consigli importanti.

**Importante:** queste informazioni possono essere utili per evitare situazioni difficili o poco convenienti.

**Attenzione:** queste informazioni indicano possibili danni a programmi, unità o dati. Gli avvisi di attenzione vengono visualizzati prima dell'istruzione o della situazione in cui potrebbe verificarsi il danneggiamento.

### <span id="page-4-2"></span>**Risorse Web**

Le seguenti pagine Web forniscono le risorse per la comprensione, l'utilizzo e la risoluzione dei problemi dei server System x, BladeCenter e degli strumenti di gestione dei sistemi.

#### **Gestione dei sistemi con le soluzioni Lenovo XClarity**

Questo sito Web fornisce una panoramica sulle soluzioni Lenovo XClarity che integrano l'hardware System x e Flex System per fornire la funzionalità di gestione dei sistemi:

• [Sito Web per la gestione dei sistemi con la soluzione Lenovo XClarity](http://www3.lenovo.com/us/en/data-center/software/systems-management/xclarity-integrators/)

#### **Portale del supporto tecnico Lenovo**

Questo sito Web consente di individuare facilmente il supporto per hardware e software:

• [Sito Web del portale di supporto Lenovo](http://www.lenovo.com/support)

#### **Pagine Lenovo ServerProven**

Permettono di ottenere informazioni sulla compatibilità hardware con le soluzioni Lenovo System x, BladeCenter e IBM IntelliStation.

- [Lenovo ServerProven: compatibilità per i prodotti BladeCenter](http://www.lenovo.com/us/en/serverproven/eserver.shtml)
- [Lenovo ServerProven: compatibilità per chassis di Flex System](http://www.lenovo.com/us/en/serverproven/flexsystem.shtml)
- [Lenovo ServerProven: compatibilità per hardware, applicazioni e middleware System x](http://www.lenovo.com/us/en/serverproven/indexsp.shtml)

#### **Gestione del sistema con la soluzione Lenovo XClarity**

Questo sito Web fornisce una panoramica della soluzione Lenovo XClarity integrabile con System x M5 e M6, nonché con Flex System, per offrire la funzionalità di gestione dei sistemi.

• [Sito Web per la gestione dei sistemi con la soluzione Lenovo XClarity](http://www3.lenovo.com/us/en/data-center/software/systems-management/xclarity-integrators/)

### <span id="page-6-0"></span>**Capitolo 1. Lenovo XClarity Integrator Installer per Microsoft System Center**

Lenovo XClarity Integrator Installer per Microsoft System Center fornisce una singola opzione di download agli amministratori IT per integrare le funzioni di gestione dei server Lenovo x86 con Microsoft System Center. Questa offerta amplia le funzioni di gestione del server Microsoft System Center integrando la funzionalità di gestione dell'hardware Lenovo e offrendo la gestione base accessibile degli ambienti fisici e virtuali per ridurre i tempi e le attività richieste per la gestione quotidiana dei sistemi. Fornisce le funzioni di rilevamento, distribuzione, configurazione, monitoraggio, gestione degli eventi e monitoraggio dell'alimentazione necessarie per ridurre i costi e la complessità mediante la gestione semplificata e il consolidamento dei server.

# <span id="page-8-0"></span>**Capitolo 2. Requisiti hardware e software**

Questa versione supporta l'hardware, i sistemi operativi e il software seguenti.

#### **Requisiti hardware**

Lo strumento Lenovo XClarity Integrator Installer non prevede requisiti hardware speciali. Può essere eseguito su laptop, workstation e server Lenovo e non Lenovo che supportano il sistema operativo Windows.

#### **Sistemi operativi supportati**

Lo strumento Lenovo XClarity Integrator Installer è supportato sui seguenti sistemi operativi Windows:

- Windows Server 2016
- Windows Server 2012
- Windows Server 2012 R2
- Windows Server 2008 R2
- Windows Server 2008 SP1/SP2 x64 (Enterprise Edition, Standard Edition)
- Windows Server 2008 SP1/SP2 (Enterprise Edition, Standard Edition)
- Windows Server 2003 SP2/R2 SP1 (Enterprise Edition, Standard Edition)
- Windows Server 2003 SP2/R2 x64 (Enterprise Edition, Standard Edition)

#### **Requisiti software**

L'account utilizzato per installare lo strumento Lenovo XClarity Integrator Installer nel computer host deve disporre dei privilegi di amministratore.

Lenovo XClarity Integrator Installer per Microsoft System Center Guida per l'utente e all'installazione

# <span id="page-10-0"></span>**Capitolo 3. Installazione dei componenti**

Utilizzare la procedura guidata di configurazione per installare i componenti.

#### **Procedura**

Per installare i componenti, completare le seguenti operazioni.

Passo 1. Decomprimere il pacchetto di Lenovo XClarity Integrator Installer e fare clic sul file eseguibile setup.exe per aprire la procedura guidata di configurazione. Verrà visualizzata la pagina iniziale di Lenovo XClarity Integrator Installer per Microsoft System Center, seguita da un elenco di selezione della lingua.

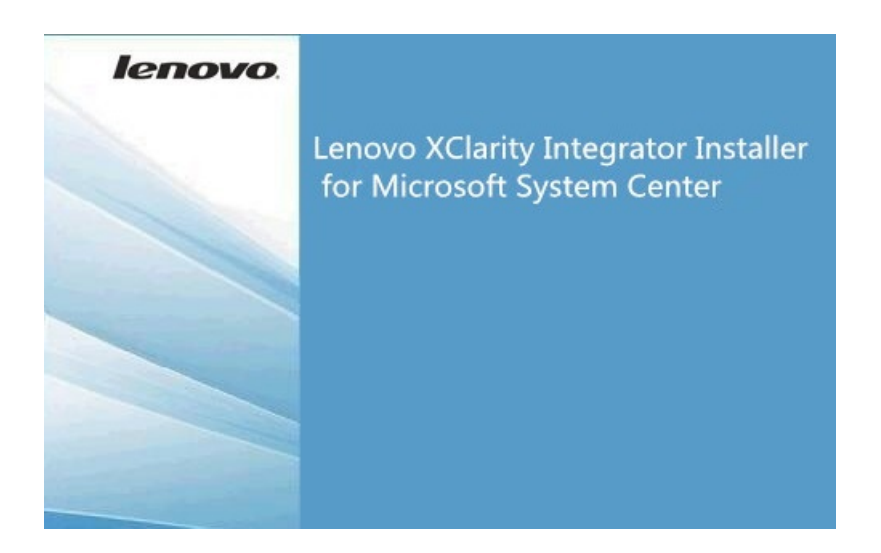

Figura 1. Inizializzazione della procedura guidata di configurazione

| Please select a language   |  |
|----------------------------|--|
| English                    |  |
| <b>English</b>             |  |
| <b>Traditional Chinese</b> |  |
| Simplified Chinese         |  |
| Korean                     |  |
| Japanese                   |  |
| Spanish                    |  |
| Italian                    |  |
| French                     |  |
| German                     |  |
| Brazilian Portuguese       |  |

Figura 2. Elenco di selezione della lingua

Passo 2. Selezionare una lingua per Lenovo XClarity Integrator Installer.

**Nota:** i componenti vengono installati nella lingua selezionata.

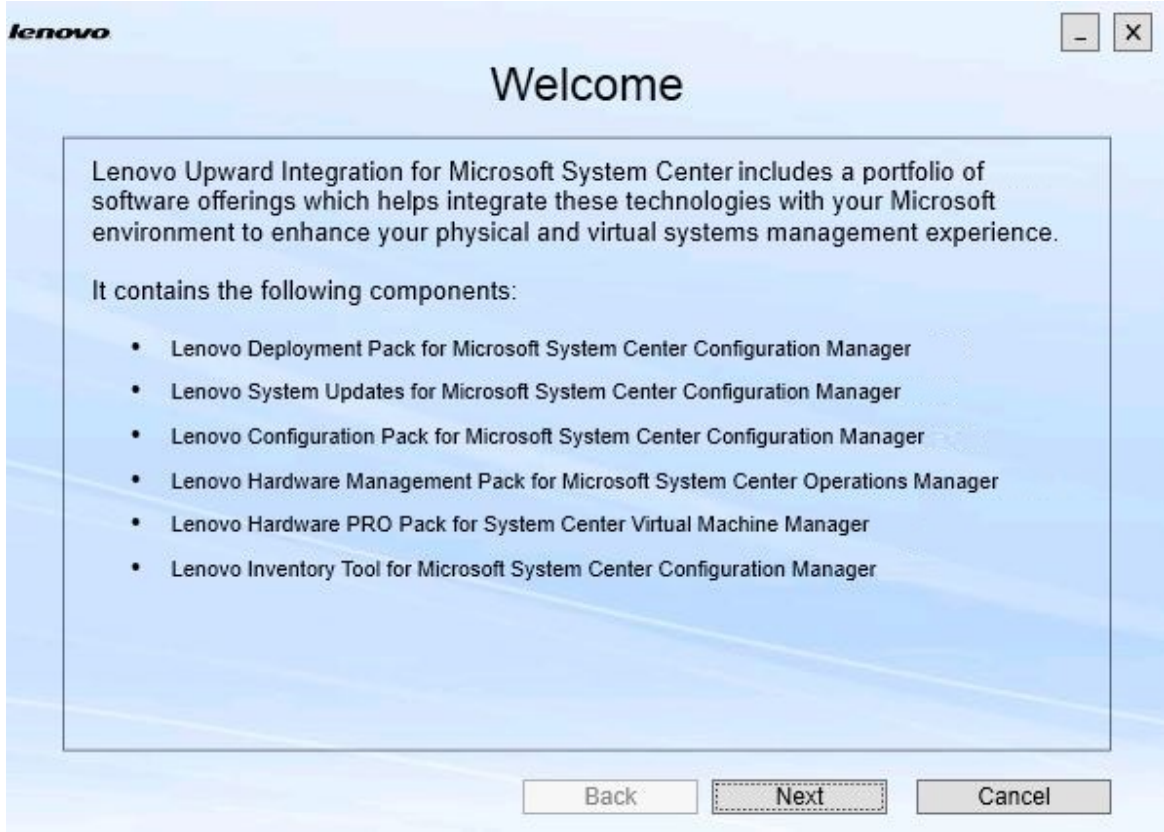

Figura 3. Pagina Welcome (Benvenuto)

Passo 3. Nella pagina Welcome (Benvenuto) fare clic su **Next (Avanti)**. Verrà visualizzata la pagina Prerequisites (Prerequisiti).

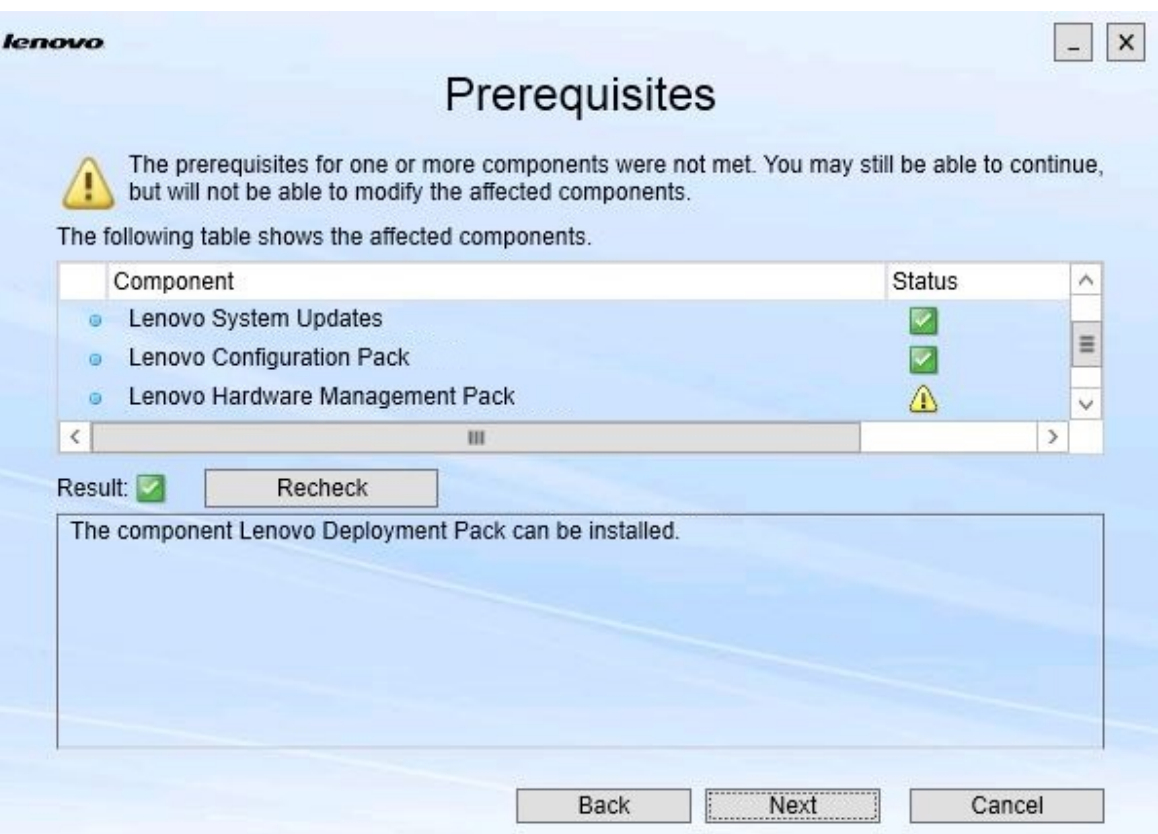

Figura 4. Pagina Prerequisites (Prerequisiti)

Passo 4. Prima di installare o aggiornare componenti, consultare la Prerequisites (Prerequisiti) per assicurarsi che siano stati soddisfatti tutti i prerequisiti. Se un prerequisito non viene soddisfatto, l'icona di stato accanto a tale prerequisito assume la forma di una x rossa, il pulsante **Next (Avanti)** risulta disabilitato e non sarà possibile continuare l'installazione.

Prima di continuare, modificare l'ambiente di installazione e verificare nuovamente i prerequisiti.

Passo 5. Una volta soddisfatti tutti i prerequisiti, fare clic su **Next (Avanti)** per continuare l'installazione. Verrà visualizzata la pagina Install Suite Components (Installa componenti della suite).

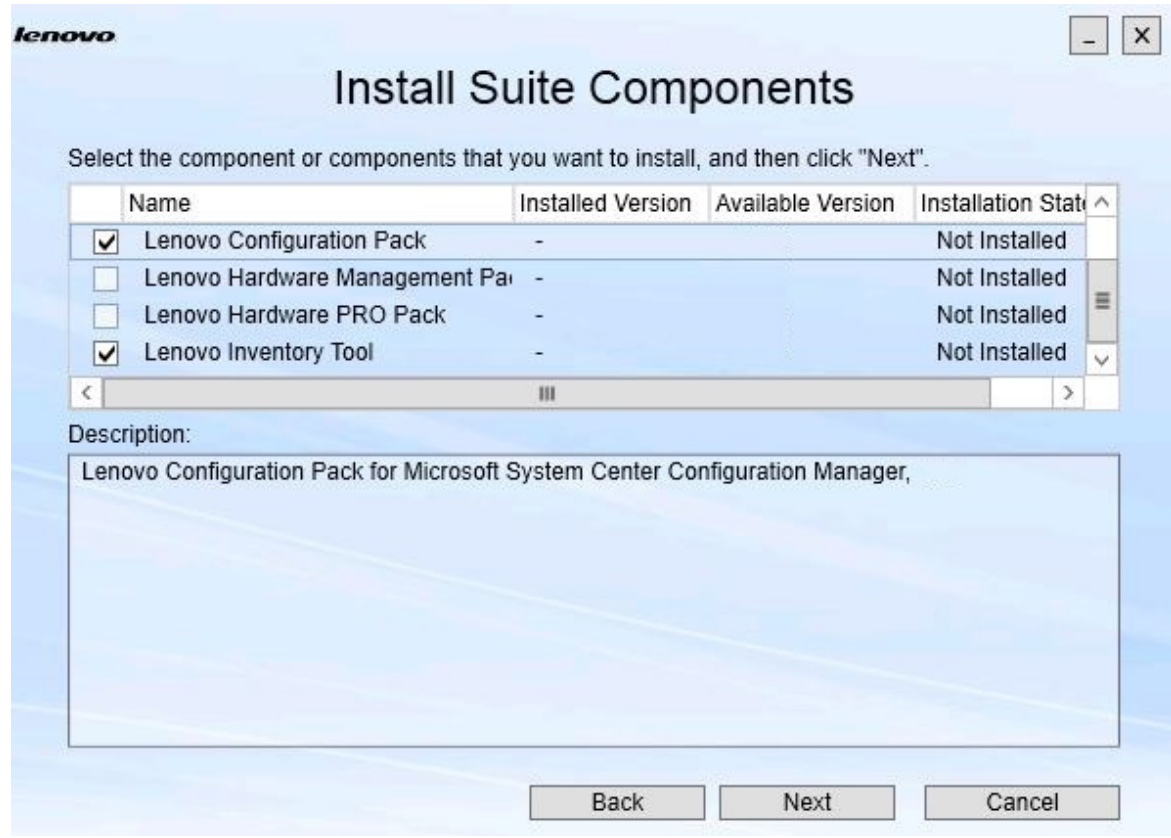

Figura 5. Selezione dei componenti da installare

Nella pagina Install Suite Components (Installa componenti della suite) vengono mostrati i dettagli, inclusa la versione installata, la versione disponibile e lo stato di installazione dei componenti. La versione installata è la versione che è stata installata nel sistema. La versione disponibile è la versione inclusa in Lenovo XClarity Integrator Installer.

Lo stato di installazione dipende dalla versione installata e dalla versione disponibile. Sono disponibili quattro stati di installazione:

- **Not Installed (Non installato)**. Non sono disponibili versioni installate.
- **Installed (Installato)**. La versione installata corrisponde alla versione disponibile.
- **Upgrade (Aggiorna)**. La versione installata è precedente alla versione disponibile.
- **Cannot Install (Impossibile installare)**. La versione installata è successiva alla versione disponibile.

Se un prerequisito di un componente non è stato soddisfatto o se lo stato di installazione è **Cannot Install (Impossibile installare)**, la casella di controllo correlata è disabilitata. Questo stato indica che non vi sono azioni disponibili per il componente. Il motivo viene visualizzato nell'area della descrizione.

Passo 6. Selezionare uno o più componenti disponibili e fare clic su **Next (Avanti)**. Verrà visualizzata la pagina Confirmation (Conferma).

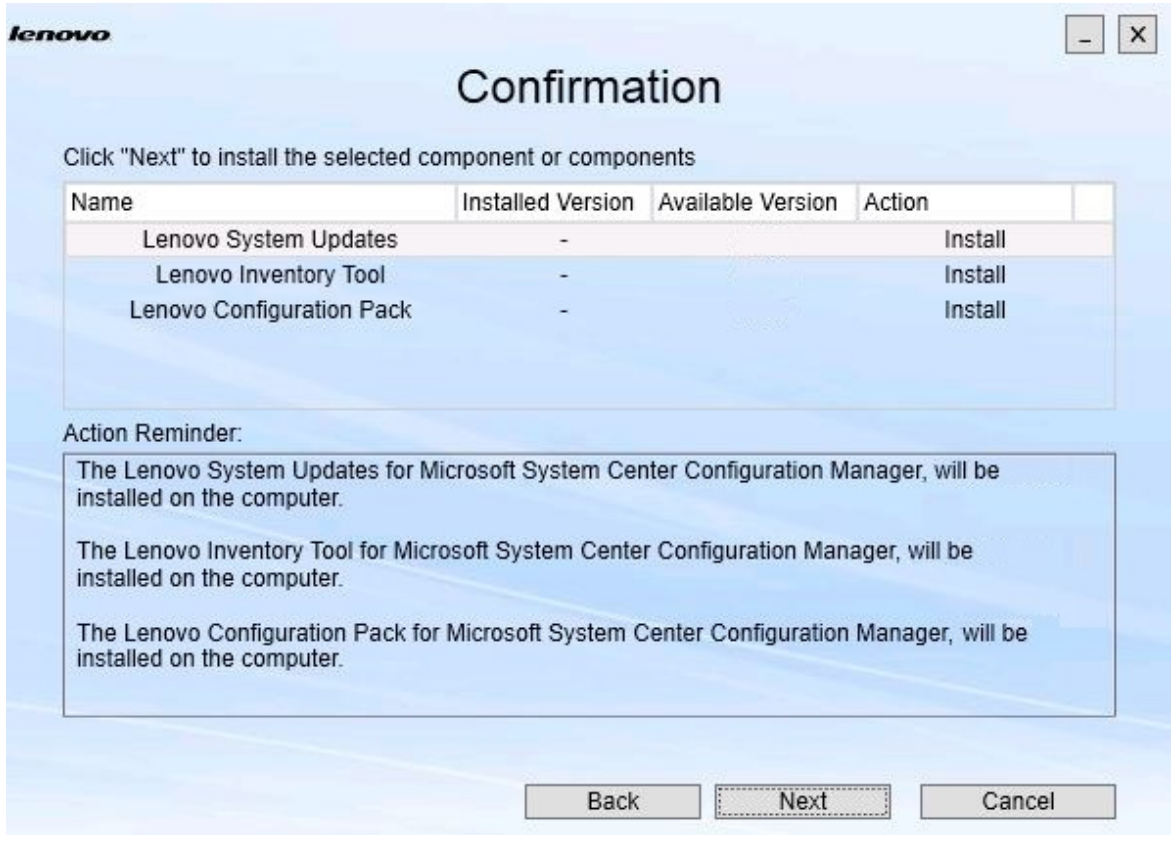

Figura 6. Conferma dei componenti

Nella pagina Confirmation (Conferma) sono riepilogate informazioni che è necessario confermare prima di avviare l'installazione, il ripristino, l'aggiornamento o la disinstallazione di un componente. Inoltre, vengono mostrate le azioni che verranno implementate.

Se un componente è selezionato, le informazioni correlate vengono visualizzate nell'area **Action Reminder (Promemoria azione)**.

Passo 7. Per avviare l'azione indicata, fare clic su **Next (Avanti)**.

Verrà visualizzato lo stato della procedura guidata di installazione.

La procedura guidata di installazione avvia il processo e i componenti vengono elaborati uno alla volta dalla relativa applicazione di installazione.

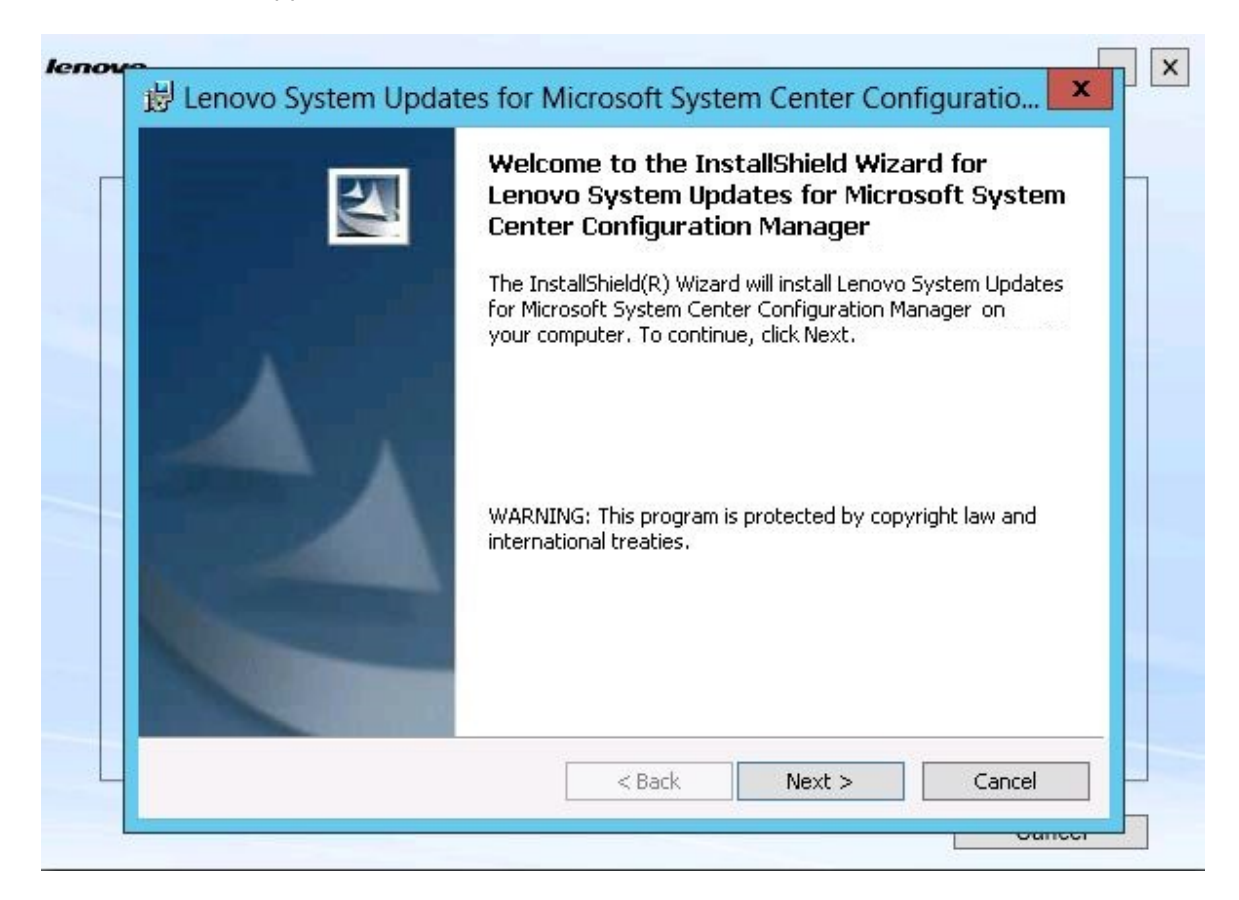

Figura 7. Stato della procedura guidata InstallShield

Passo 8. Per interrompere l'installazione in corso per tutti i componenti restanti, fare clic su **Cancel (Annulla)**.Quando si fa clic su **Cancel (Annulla)** l'installazione del componente in esecuzione continuerà, mentre l'installazione di tutti i componenti restanti verrà annullata. Viene visualizzato il seguente messaggio.

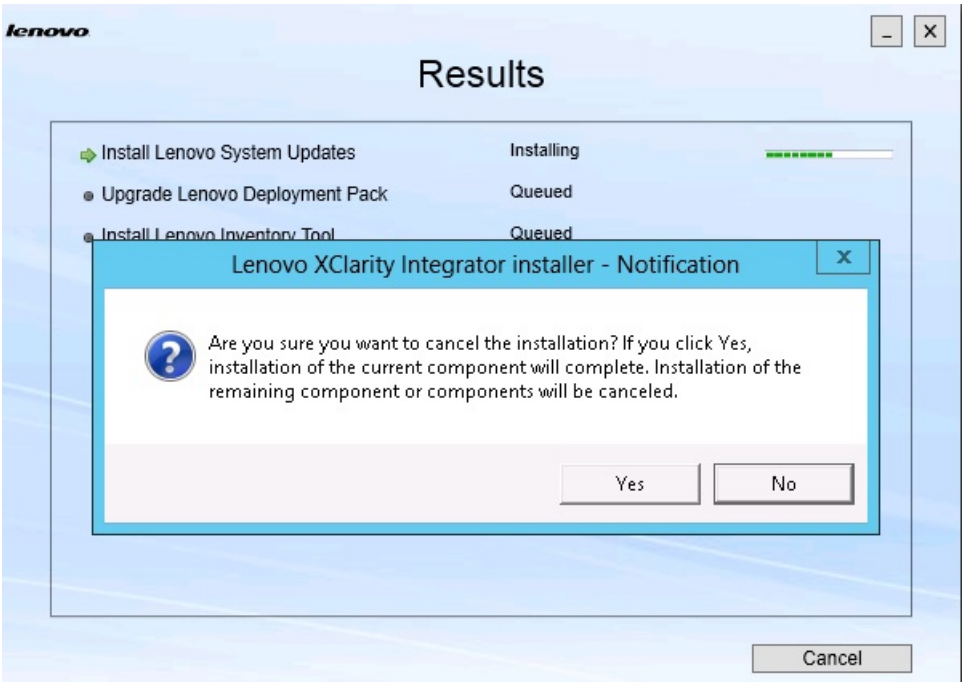

Figura 8. Messaggio che chiede se si desidera annullare l'installazione

Per annullare l'installazione, fare clic su **Yes (Sì)**. Per continuare l'installazione, fare clic su **No**.

Al termine del processo di installazione, verrà visualizzata la pagina Results (Risultati).

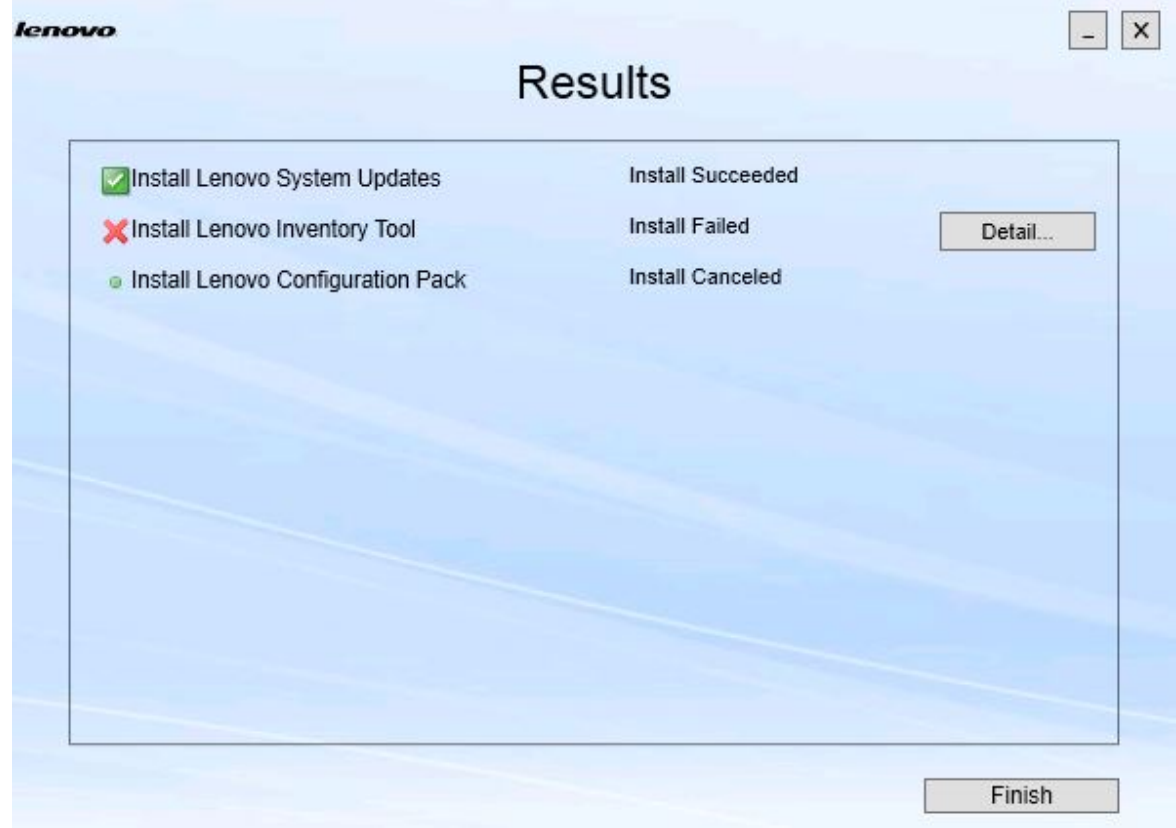

Figura 9. Pagina dei risultati dell'installazione

Nella pagina Results (Risultati) vengono mostrati i risultati dell'installazione. Se l'installazione di un'azione non riesce, l'azione verrà contrassegnata con una **X**. Per aprire il file di log e ottenere ulteriori informazioni sul problema, fare clic su **Detail (Dettagli)**.

Passo 9. Per completare la procedura guidata, fare clic su **Finish (Fine)**.

# <span id="page-18-0"></span>**Capitolo 4. Manutenzione dei componenti**

Se i componenti erano stati precedentemente installati da Lenovo XClarity Integrator Installer, quando si avvia Lenovo XClarity Integrator Installer verrà visualizzata la pagina Maintenance (Manutenzione).

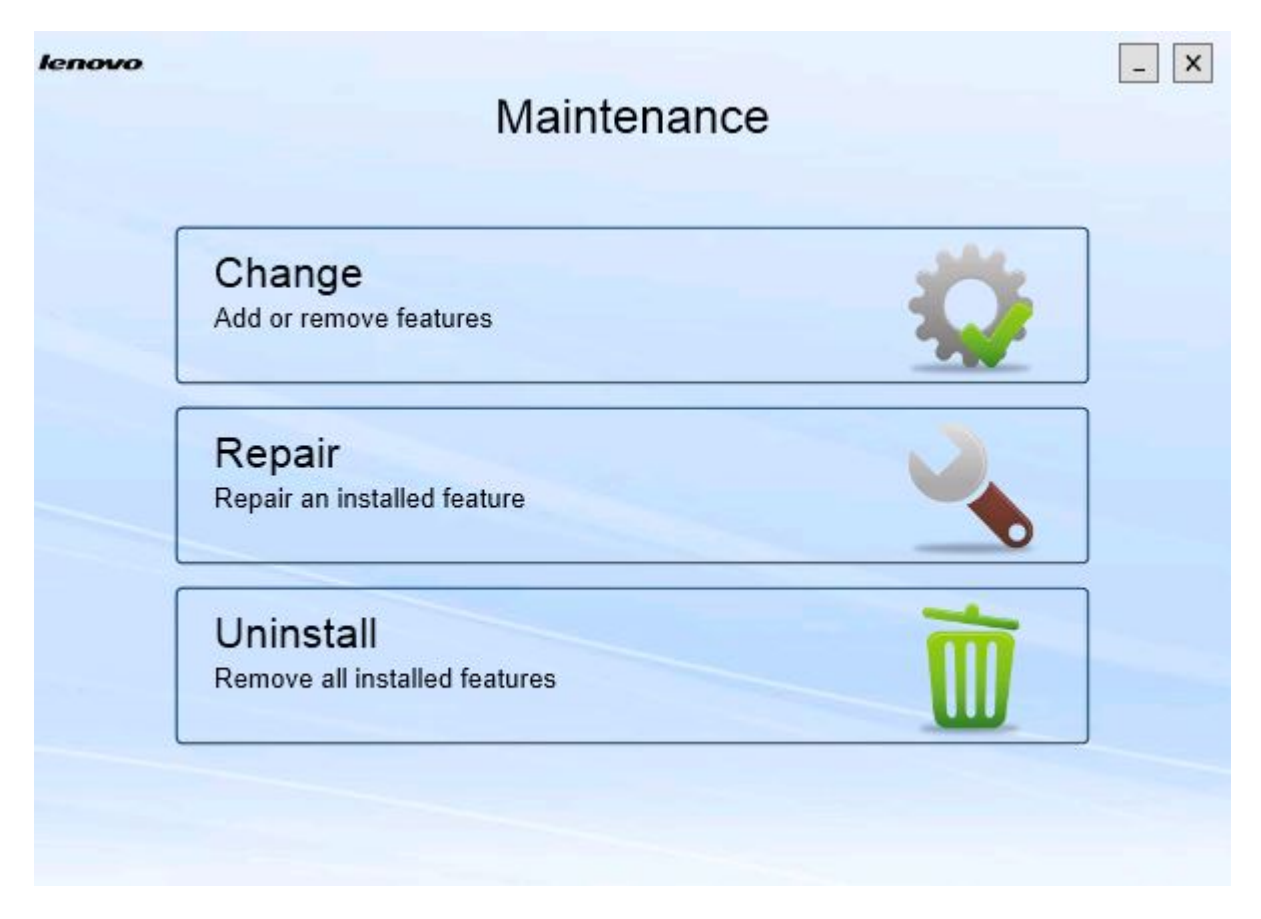

Figura 10. Pagina Maintenance (Manutenzione)

<span id="page-18-1"></span>Da questa pagina è possibile modificare, riparare e disinstallare funzioni.

### **Modifica dei componenti**

Utilizzare l'opzione Modifica per aggiungere, rimuovere e aggiornare un componente.

#### **Procedura**

Passo 1. Nella pagina Maintenance (Manutenzione) fare clic su **Change (Modifica)**. Verrà visualizzata la pagina Prerequisites (Prerequisiti).

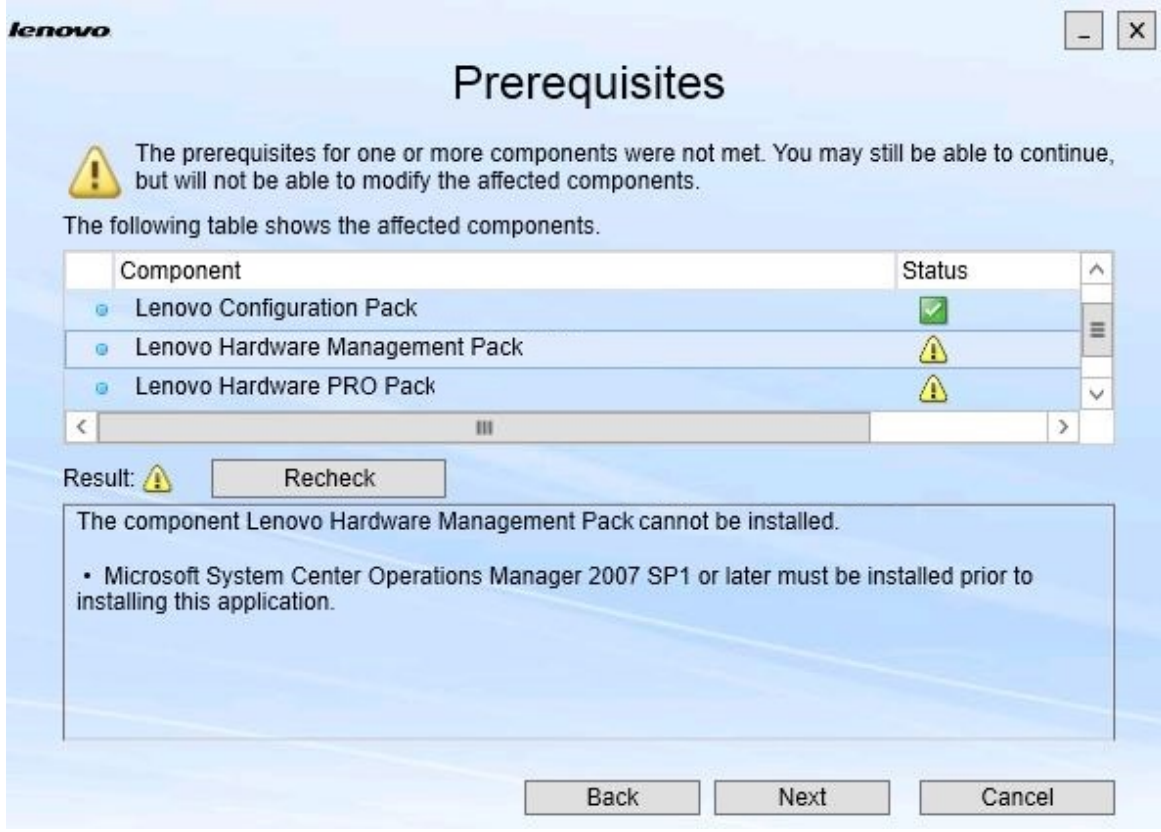

Figura 11. Prerequisiti

Passo 2. Verificare che siano stati soddisfatti i prerequisiti dei componenti e fare clic su **Next (Avanti)**. Verrà visualizzata la pagina Add/Remove Suite Components (Aggiungi/Rimuovi componenti della suite).

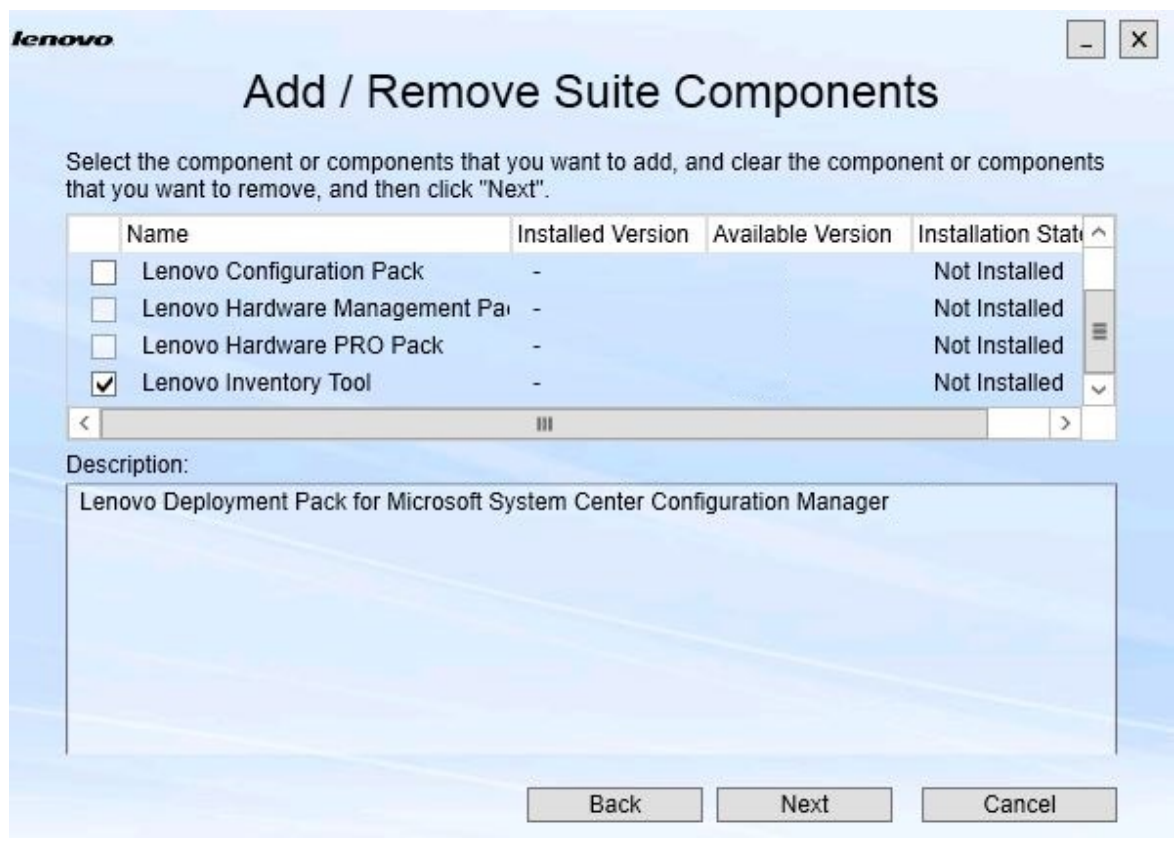

Figura 12. Aggiunta e rimozione dei componenti della suite

Se un componente è stato installato, la relativa casella di controllo è selezionata e la destinazione è disabilitata. Non è possibile apportare modifiche.

Se esiste una versione precedente del componente, è possibile installare la versione aggiornata una volta soddisfatti i prerequisiti selezionando la casella di controllo relativa a tale componente.

Se la casella di controllo di un componente è disabilitata, non è possibile installarlo. I motivi per cui un componente potrebbe non essere accessibile sono due:

- Nel computer di destinazione esiste una versione più recente del componente.
- I prerequisiti del componente non sono stati soddisfatti.

Passo 3. Nella pagina Add/Remove Suite Components (Aggiungi/Rimuovi componenti della suite) disinstallare, installare o aggiornare un componente.

- **Uninstall a component (Disinstallare un componente)**. Deselezionare la casella di controllo del componente e fare clic su **Next (Avanti)**. Verrà visualizzato un messaggio in cui viene richiesto di confermare il processo di disinstallazione. Fare clic su **Yes (Sì)** per disinstallare il componente.
- **Install a component (Installare un componente)**. Selezionare la casella di controllo del componente e fare clic su **Next (Avanti)**.

• **Upgrade to a newer version of the component (Eseguire l'aggiornamento a una versione più recente del componente)**. Selezionare la casella di controllo del componente aggiornato e fare clic su **Next (Avanti)**. Nella pagina Confirmation (Conferma) vengono mostrate le informazioni relative alla nuova versione.

Dopo aver eseguito una delle operazioni elencate in precedenza, verrà visualizzata la pagina Confirmation (Conferma).

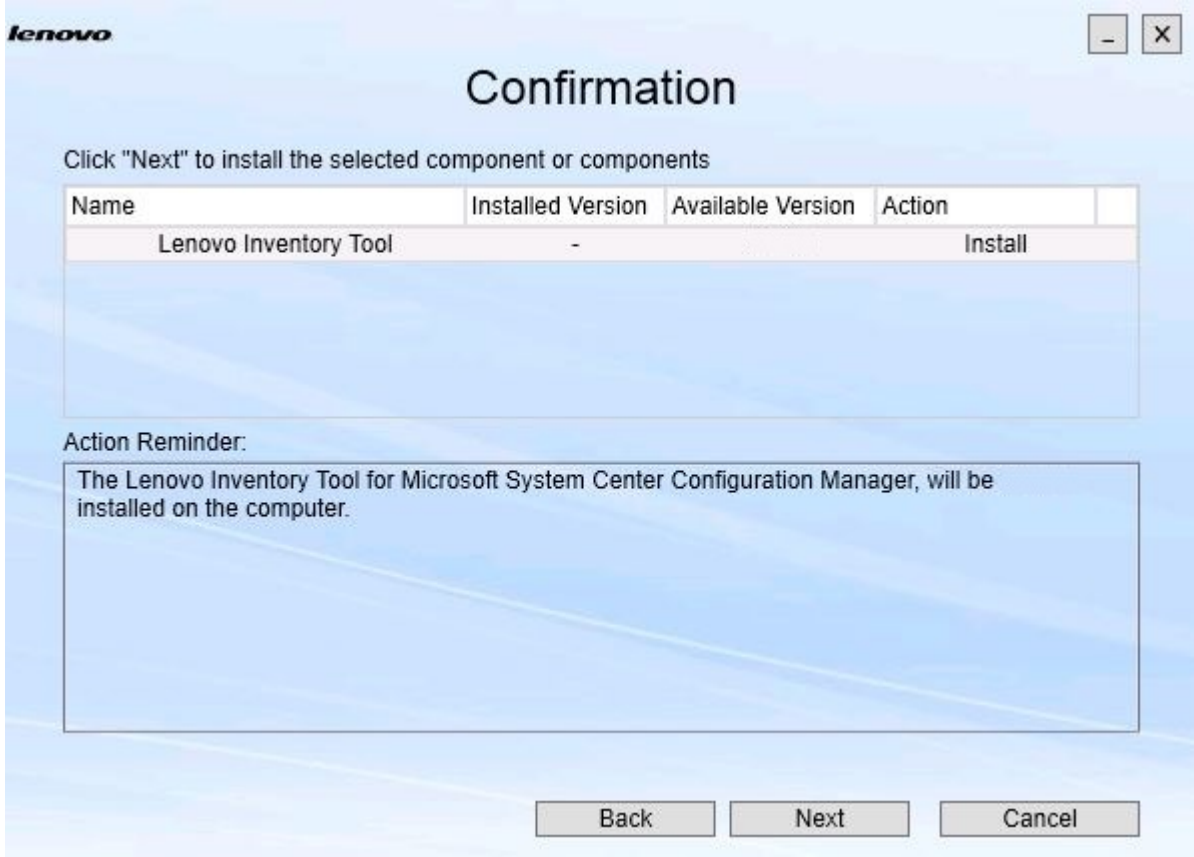

Figura 13. Pagina Confirmation (Conferma)

Passo 4. Per avviare l'azione indicata, fare clic su **Next (Avanti)**. Verrà visualizzata la finestra di stato della procedura guidata di installazione.

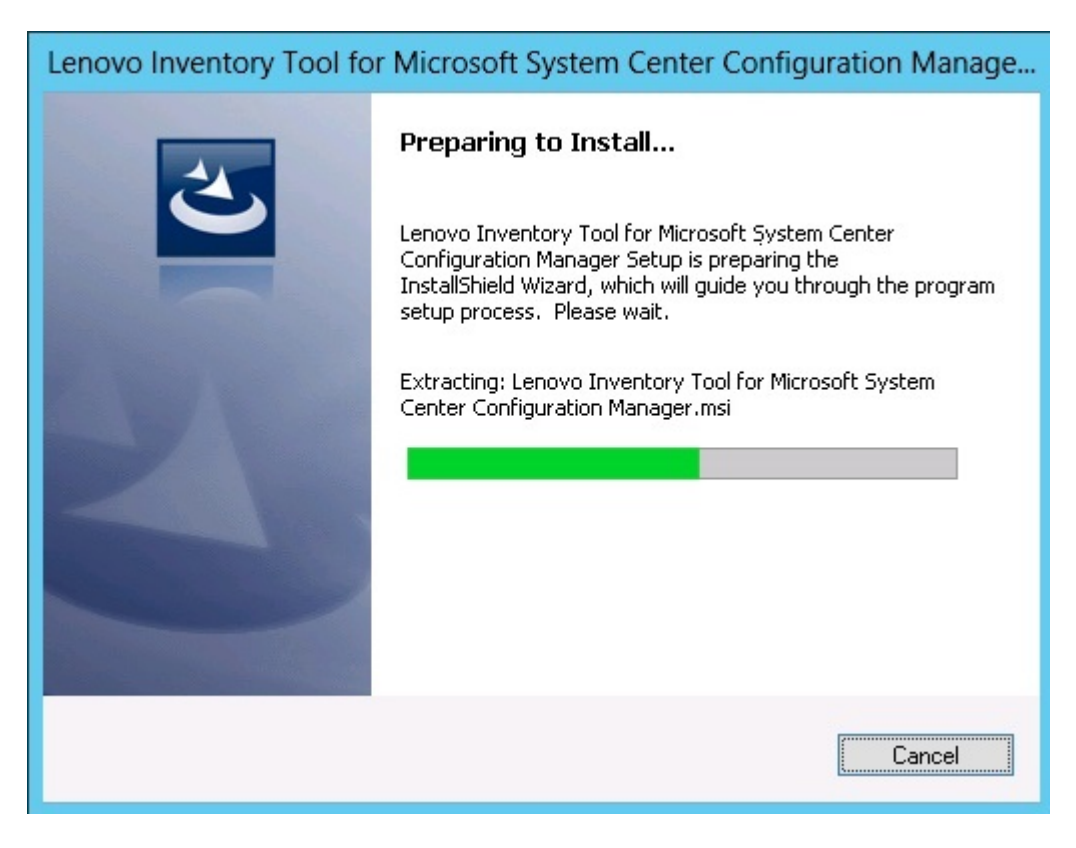

Figura 14. Stato della procedura guidata InstallShield

La procedura guidata di installazione si avvia e i componenti vengono installati uno alla volta tramite le rispettive applicazioni di installazione.

Al termine del processo di installazione, verrà visualizzata la pagina Results (Risultati) nella quale sarà indicato se l'installazione è riuscita o meno.

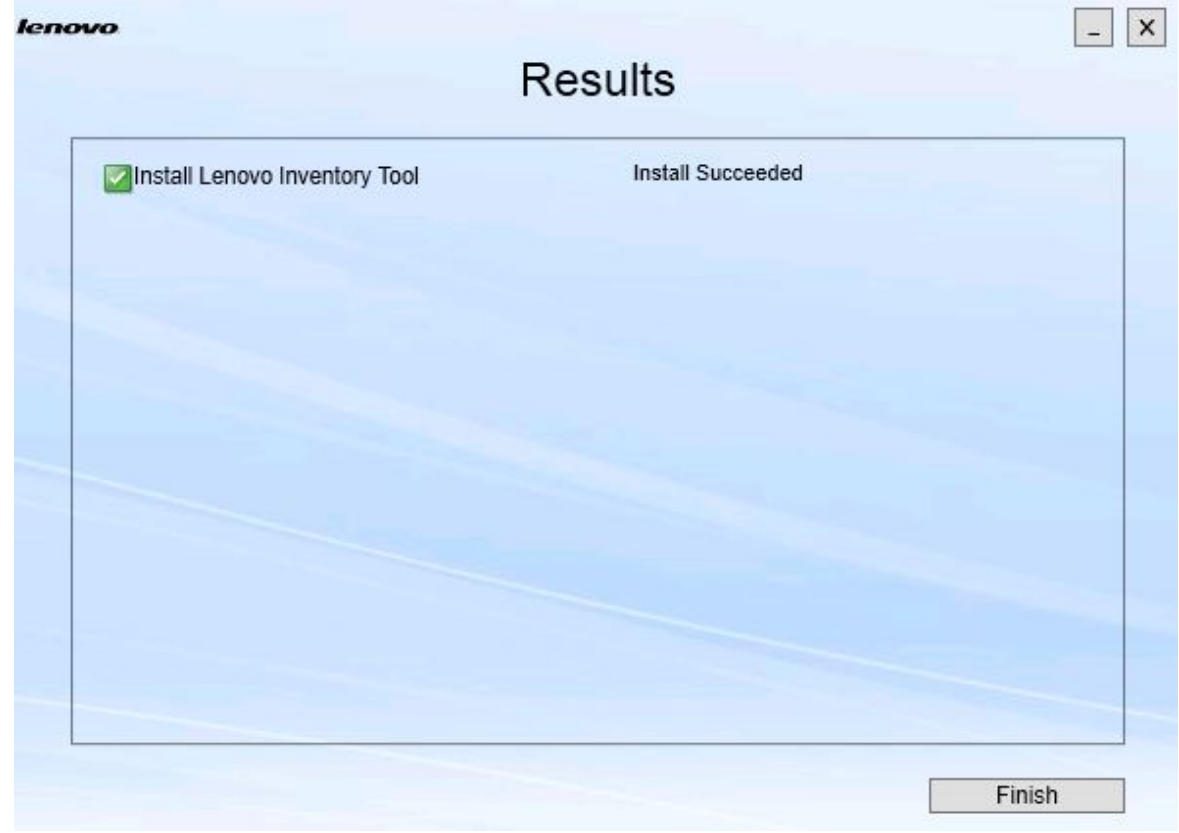

Figura 15. Risultati dell'installazione

- Passo 5. Facoltativo: se un'azione non viene completata correttamente, verrà visualizzata l'opzione **Detail (Dettagli)**, che consente di aprire il file di log.
- <span id="page-23-0"></span>Passo 6. Una volta pronti per uscire dalla procedura guidata, fare clic su **Finish (Fine)**.

### **Riparazione dei componenti**

Utilizzare l'opzione Repair (Ripara) per riparare i file installati, i valori del Registro di sistema e altri elementi di un componente installato.

Le interfacce utente per l'opzione Repair (Ripara) e l'opzione Change (Modifica) sono fondamentalmente le stesse. Nella pagina Repair Suite Components (Ripara componenti della suite), ad esempio, sono elencati i componenti che è possibile riparare, come mostrato nella pagina Repair Suite Components (Ripara componenti della suite). I componenti disinstallati sono disabilitati.

#### **Procedura**

Passo 1. Nella pagina Maintenance (Manutenzione) selezionare **Repair (Ripara)**. Verrà visualizzata la pagina Repair Suite Components (Ripara componenti della suite).

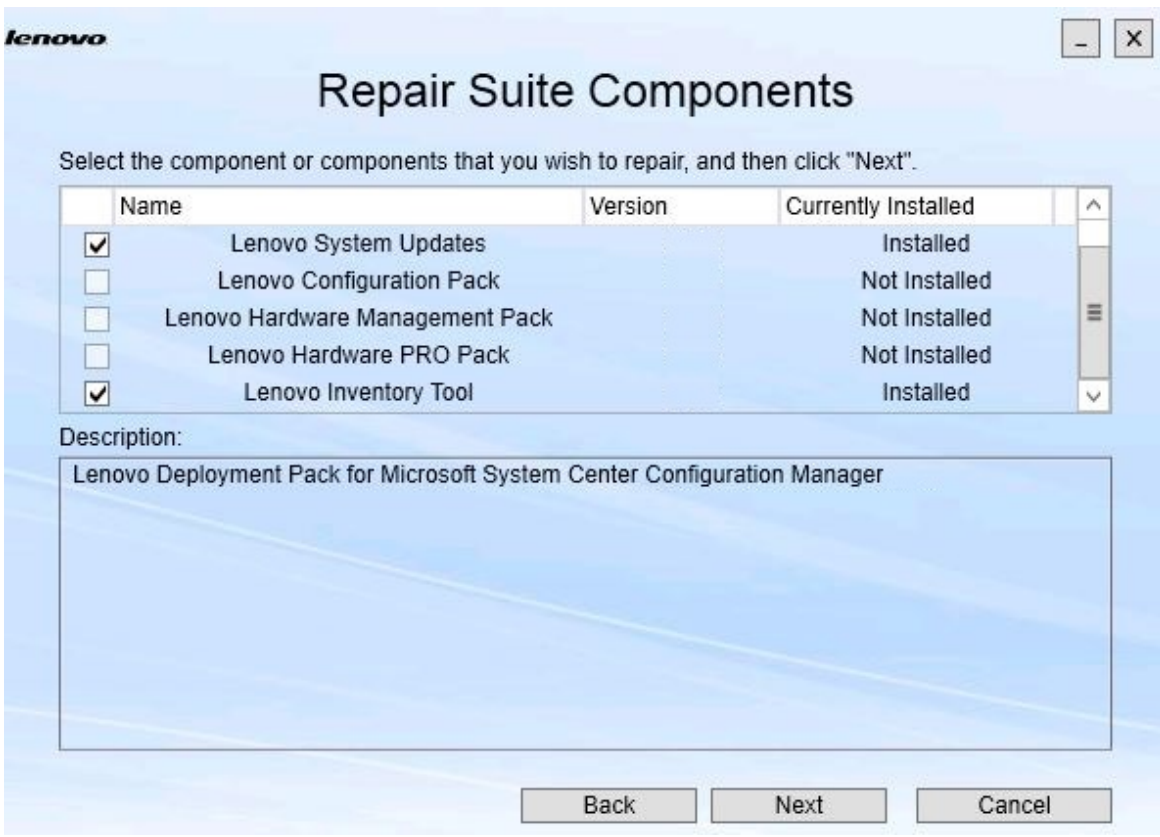

Figura 16. Pagina Repair Suite Components (Ripara componenti della suite)

Passo 2. Selezionare la casella di controllo del componente che si desidera riparare e fare clic su **Next (Avanti)**.

Verrà visualizzata la pagina Repair Confirmation (Conferma riparazione).

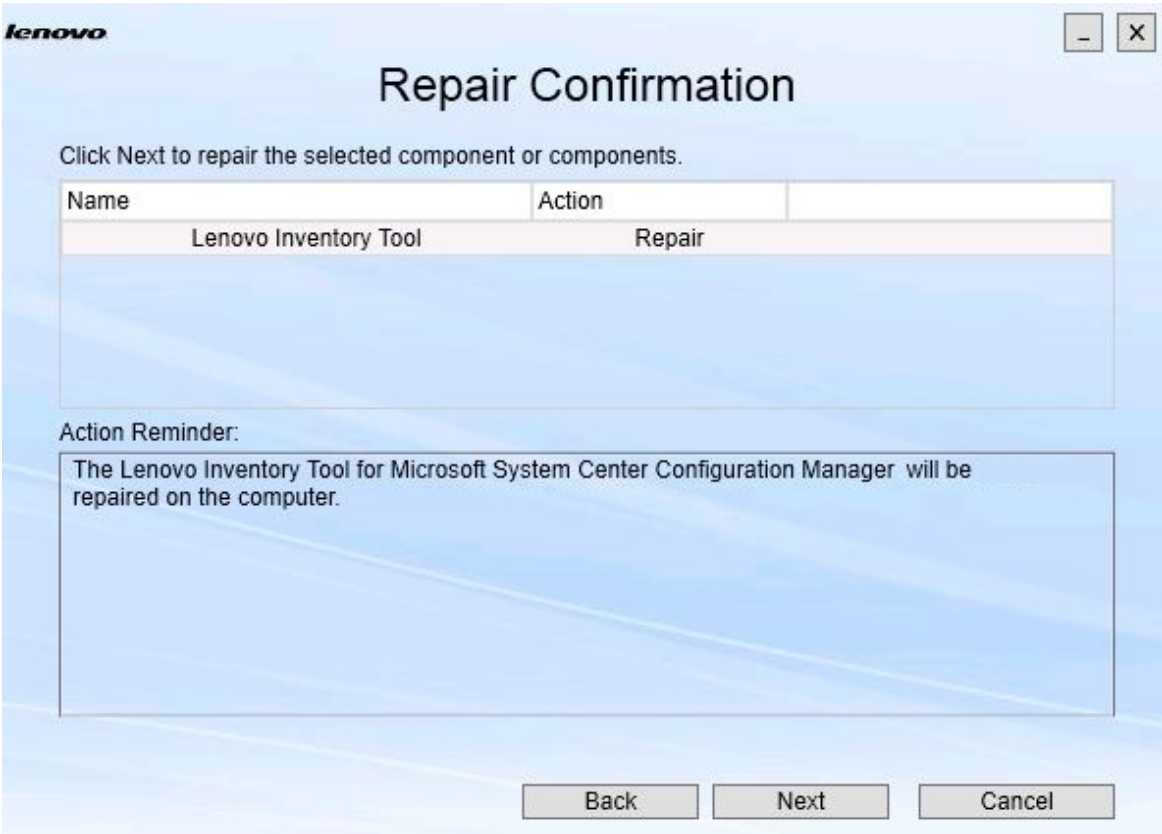

Figura 17. Pagina Repair Confirmation (Conferma riparazione)

Passo 3. Per avviare l'azione di riparazione, fare clic su **Next (Avanti)**. Verrà visualizzata la procedura guidata di installazione.

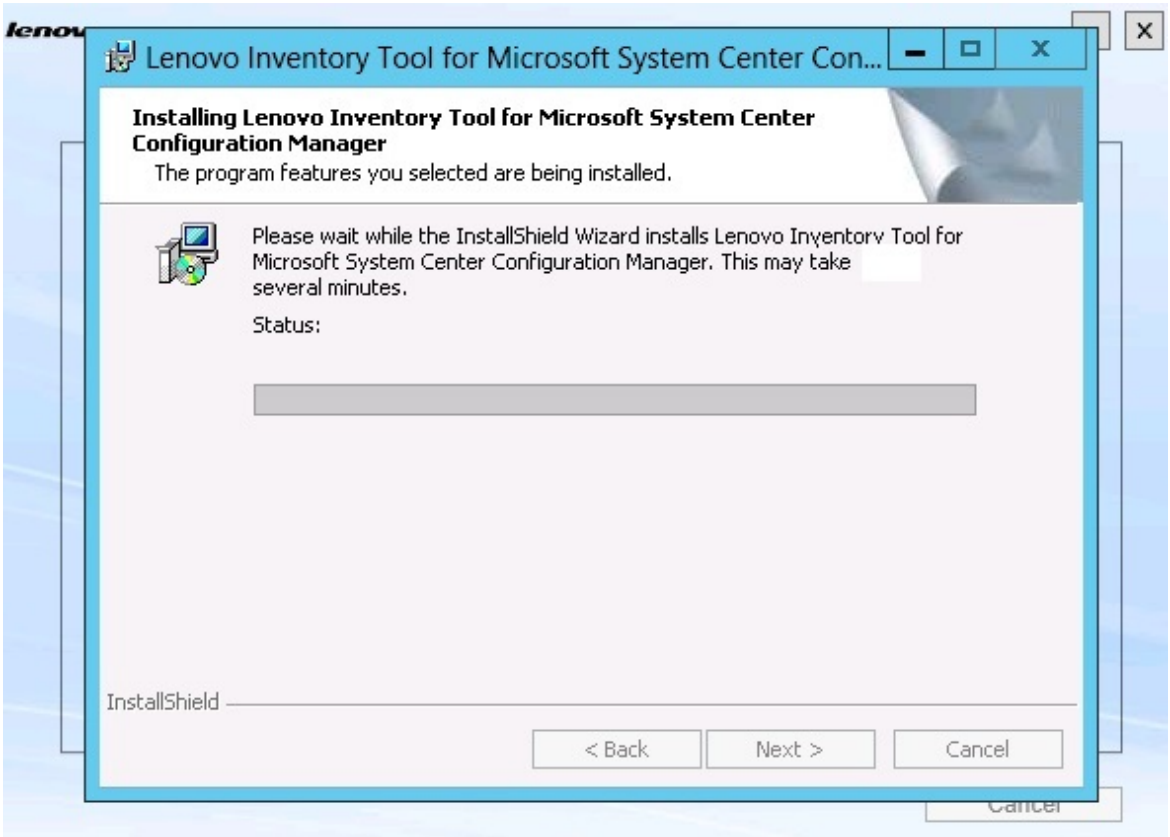

Figura 18. Procedura guidata di installazione

L'applicazione di installazione esegue la riparazione di ciascun componente. Tale operazione viene eseguita singolarmente per ogni componente.

Al termine dell'installazione, verrà visualizzata la pagina Results (Risultati) con lo stato della riparazione.

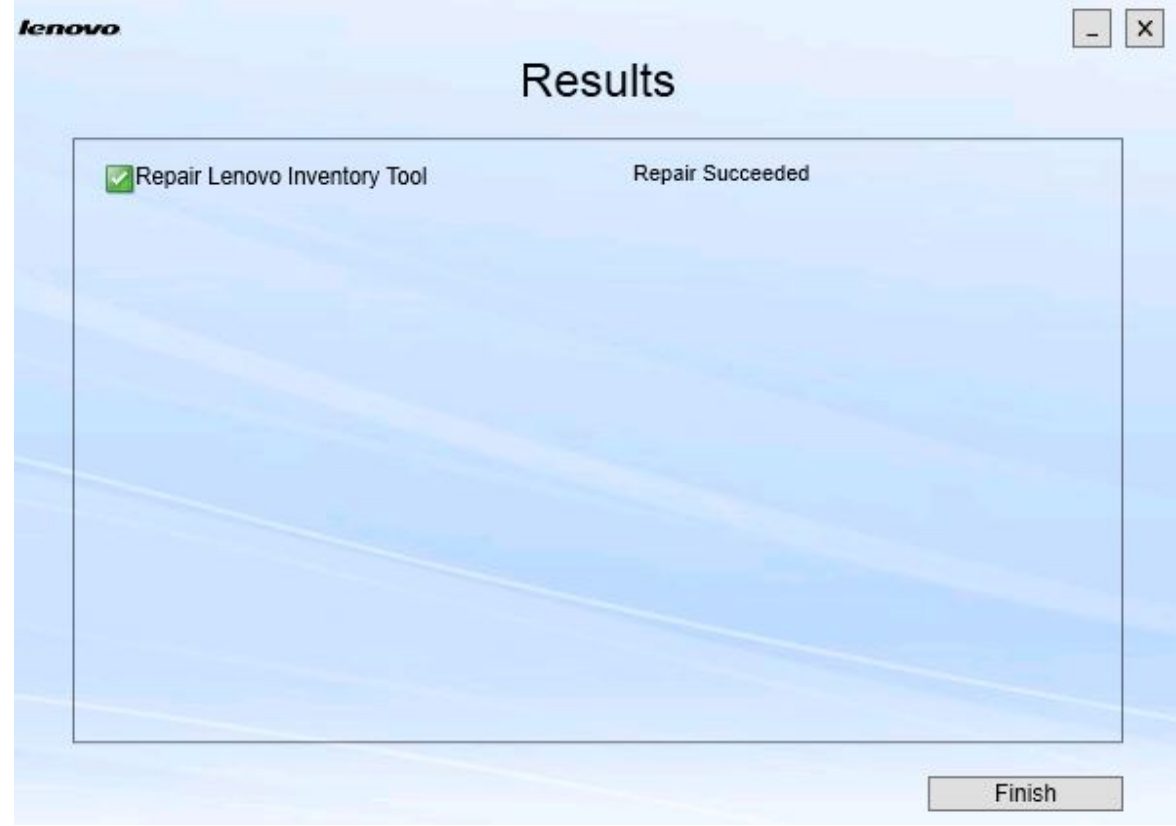

Figura 19. Risultati della riparazione

Passo 4. Fare clic su **Finish (Fine)**.

# <span id="page-28-0"></span>**Capitolo 5. Disinstallazione dei componenti**

Per rimuovere tutti i componenti installati, utilizzare l'opzione **Uninstall (Disinstalla)**. Per rimuovere un singolo componente, utilizzare l'opzione **Change (Modifica)** nella pagina Maintenance (Manutenzione).

#### **Procedura**

Passo 1. Dalla pagina Maintenance (Manutenzione) fare clic su **Uninstall (Disinstalla)**. Verrà visualizzata la pagina Confirmation (Conferma).

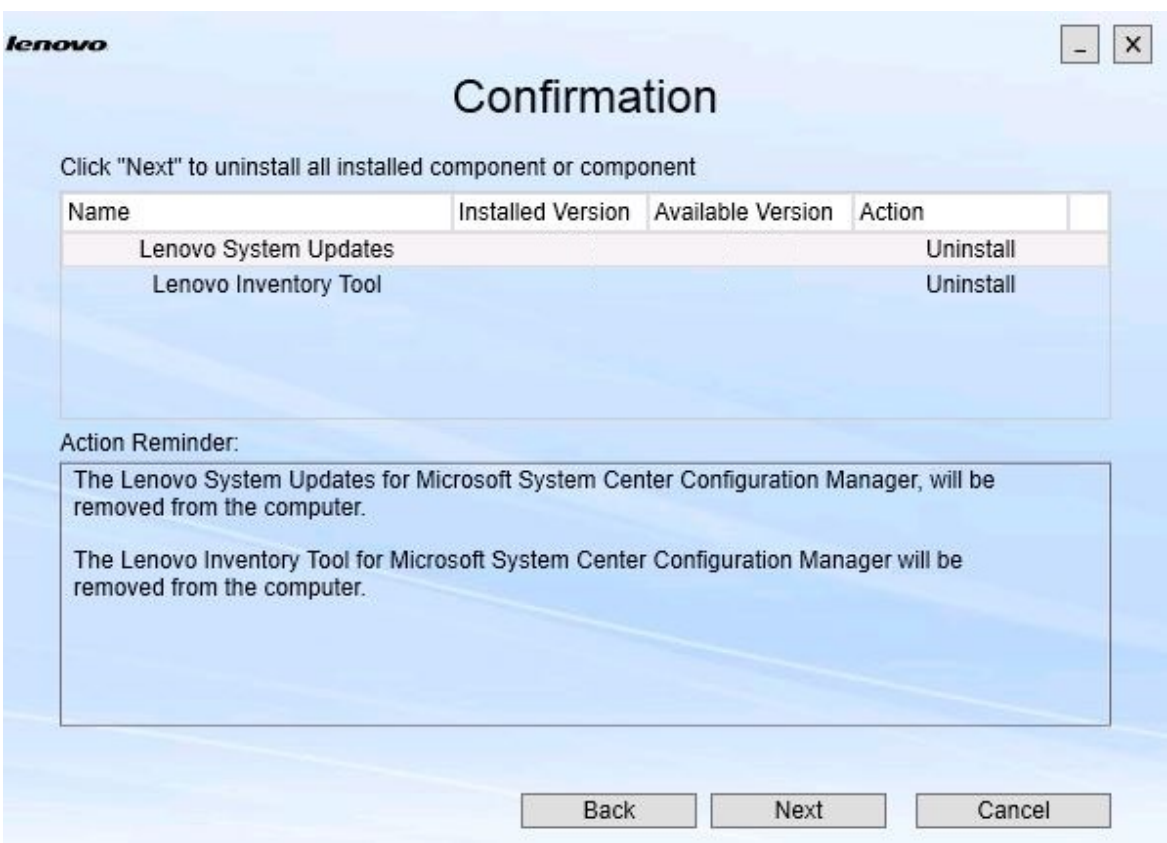

Figura 20. Pagina Confirmation (Conferma)

Nella pagina Confirmation (Conferma) sono riepilogate le azioni da intraprendere e viene richiesta conferma in merito al completamento della disinstallazione.

Passo 2. Per disinstallare i componenti, fare clic su **Next (Avanti)**.

I componenti vengono disinstallati uno alla volta. Durante il processo è necessario confermare l'azione di disinstallazione di ciascun componente prima che questo possa essere disinstallato, come mostrato nella figura riportata di seguito.

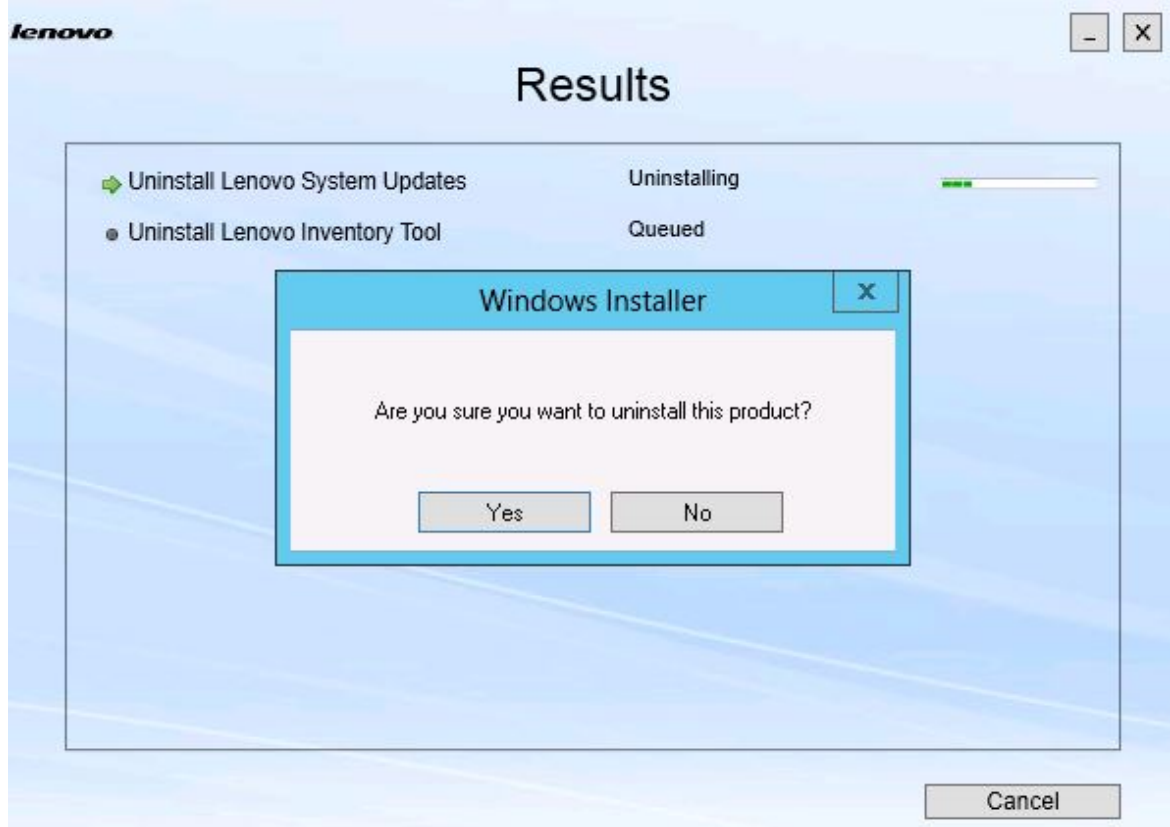

Figura 21. Messaggio in cui viene richiesto di confermare la disinstallazione

Passo 3. Fare clic su **Yes (Sì)** per completare il processo. Al termine del processo, verrà visualizzata la pagina Results (Risultati).

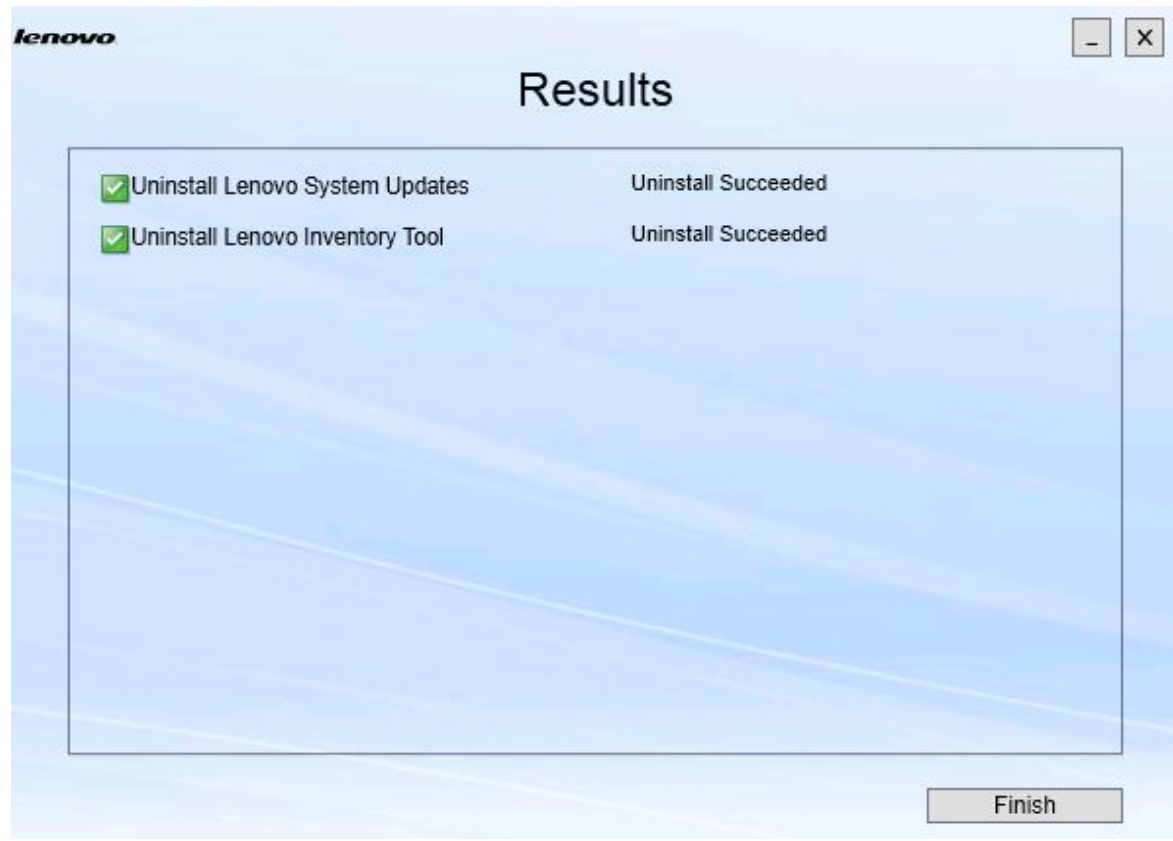

Figura 22. Pagina Results (Risultati)

Passo 4. Fare clic su **Finish (Fine)**.

### <span id="page-32-0"></span>**Capitolo 6. Risoluzione dei problemi**

In questo argomento vengono descritte situazioni che potrebbero verificarsi e vengono forniti suggerimenti sulla loro risoluzione.

#### **La procedura guidata di installazione non si avvia quando .Net Framework v4.0 non è installato**

#### **Problema**

.NET framework 4.0 o versione successiva non è installato nel computer.

#### **Possibile soluzione**

Prima di tentare di avviare la procedura guidata di installazione, installare .Net Framework 4.0. Il programma può essere scaricato da [Sito Web di Microsoft .NET Framework 4 \(Programma di](http://www.microsoft.com/download/details.aspx?id=17718) [installazione autonomo\)](http://www.microsoft.com/download/details.aspx?id=17718).

#### **La procedura guidata di installazione non eseguirà l'installazione né l'avvio a causa di spazio su disco limitato**

#### **Problema**

Viene visualizzato un messaggio di errore che indica che non vi è spazio su disco sufficiente per installare i componenti.

#### **Possibile soluzione**

Liberare spazio sull'unità disco fisso in modo da disporre di spazio su disco sufficiente per installare i componenti.

#### **La procedura guidata di installazione avrà esito negativo sul server Windows 2003 se non è installato . Network Framework 4.0 o versione successiva**

#### **Problema**

La procedura guidata di installazione non potrà essere avviata o avrà esito negativo se .Network Framework 4.0 o versione successiva non è installato nel server Windows 2003. Questa è una limitazione nota.

#### **Possibile soluzione**

Installare .Net Framework 4.0 o versione successiva nel server di destinazione prima di eseguire la procedura guidata di installazione.

#### **Lenovo Hardware PRO Pack può essere disinstallato pur mantenendo Lenovo Hardware Management Pack**

#### **Problema**

La funzionalità Lenovo Hardware PRO Pack dipende dalla versione di Lenovo Hardware Management Pack installata. Se si disinstalla Lenovo Hardware PRO Pack utilizzando la procedura guidata di installazione di Lenovo Integrator Installer, viene richiesto di disinstallare anche Lenovo Hardware Management Pack.

Se si disinstalla Lenovo Hardware Management Pack dal menu Start o dal Pannello di controllo, è possibile disinstallare il Management Pack e mantenere nel sistema PRO Pack. Tuttavia, quando si rimuove Lenovo Hardware Management Pack dalla console SCOM, è innanzitutto necessario disinstallare PRO Pack. PRO Pack non funziona se non è installato Lenovo Hardware Management Pack.

#### **Possibile soluzione**

Disinstallare Lenovo Hardware PRO Pack prima di disinstallare Lenovo Hardware Management Pack.

#### **La procedura guidata di installazione consente di installare componenti in un'unità mappata sulla rete, ma i componenti non possono essere avviati**

#### **Problema**

Sebbene vengano installati in un'unità mappata sulla rete, i componenti non possono essere avviati normalmente. Quando la procedura guidata di installazione installa componenti in un'unità mappata sulla rete, vengono copiati solo i file dei componenti.

Le informazioni generate durante l'esecuzione di un componente vengono registrate nel computer locale. Di conseguenza, il componente non può essere avviato direttamente da un server remoto.

# <span id="page-34-0"></span>**Appendice A. Funzioni di accessibilità**

Le funzioni di accessibilità consentono agli utenti disabili, ad esempio con mobilità ridotta o problemi visivi, di utilizzare correttamente i prodotti informatici.

Lenovo System Updates include le funzionalità d accessibilità seguenti:

- Funzionamento possibile utilizzando unicamente la tastiera
- Comunicazione di tutte le informazioni, indipendentemente dal colore
- Ereditarietà delle impostazioni di sistema per carattere, dimensione e colore
- Supporto di interfacce comunemente utilizzate da utilità per la lettura dello schermo e lenti di ingrandimento

#### **Navigazione mediante tastiera**

Questo prodotto utilizza i tasti di navigazione standard di Microsoft™ Windows™.

**Lenovo e accessibilità:** per informazioni sull'impegno di Lenovo in merito all'accessibilità, vedere [Sito Web](http://www.lenovo.com/lenovo/us/en/accessibility/) [di accessibilità Lenovo](http://www.lenovo.com/lenovo/us/en/accessibility/).

#### **Problematiche legate all'accessibilità**

I problemi seguenti sono limitazioni di accessibilità note.

JAWS non è in grado di comunicare se la casella di controllo è selezionata o deselezionata nella procedura guidata di installazione

Se si seleziona un elemento in visualizzazione elenco nella pagina Install/Upgrade (Installa/ Aggiorna) o nella pagina Add/Remove (Aggiungi/ Rimuovi) della procedura guidata di installazione, quindi si preme la barra spaziatrice per selezionare o deselezionare la casella di controllo dell'elemento, JAWS (Job Access With Speech) non è in grado di determinare se la casella di controllo è selezionata o meno. Questo problema è una limitazione nota.

# <span id="page-36-0"></span>**Appendice B. Informazioni particolari**

I riferimenti contenuti in questa pubblicazione relativi a prodotti, servizi o funzioni Lenovo non implicano che la Lenovo intenda renderli disponibili in tutti i paesi in cui opera. Consultare il proprio rappresentante Lenovo locale per in formazioni sui prodotti e servizi disponibili nel proprio paese.

Qualsiasi riferimento a un prodotto, programma o servizio Lenovo non implica che debba essere utilizzato esclusivamente quel prodotto, programma o servizio Lenovo. Qualsiasi prodotto, programma o servizio funzionalmente equivalente che non violi alcun diritto di proprietà intellettuale Lenovo può essere utilizzato. È comunque responsabilità dell'utente valutare e verificare la possibilità di utilizzare altri prodotti, programmi o servizi.

Lenovo può avere applicazioni di brevetti o brevetti in corso relativi all'argomento descritto in questo documento. La fornitura di questa pubblicazione non implica la concessione di alcuna licenza su di essi. È possibile inviare per iscritto richieste di licenze a:

Lenovo (United States), Inc. 1009 Think Place - Building One Morrisville, NC 27560 U.S.A. Attention: Lenovo Director of Licensing

LENOVO FORNISCE QUESTA PUBBLICAZIONE "COSÌ COM'È" SENZA ALCUN TIPO DI GARANZIA, SIA ESPRESSA SIA IMPLICITA, INCLUSE, MA NON LIMITATE, LE GARANZIE IMPLICITE DI NON VIOLAZIONE, COMMERCIABILITÀ O IDONEITÀ PER UNO SCOPO PARTICOLARE. Alcune giurisdizioni non consentono la rinuncia a garanzie esplicite o implicite in determinate transazioni, quindi la presente dichiarazione potrebbe non essere applicabile all'utente.

Questa pubblicazione potrebbe contenere imprecisioni tecniche o errori tipografici. Le modifiche alle presenti informazioni vengono effettuate periodicamente; tali modifiche saranno incorporate nelle nuove pubblicazioni della pubblicazione. Lenovo si riserva il diritto di apportare miglioramenti e modifiche al prodotto o al programma descritto nel manuale in qualsiasi momento e senza preavviso.

I prodotti descritti in questa documentazione non sono destinati all'utilizzo di applicazioni che potrebbero causare danni a persone. Le informazioni contenute in questa documentazione non influiscono o modificano le specifiche o le garanzie dei prodotti Lenovo. Nessuna parte di questa documentazione rappresenta l'espressione o una licenza implicita fornita nel rispetto dei diritti di proprietà intellettuale di Lenovo o di terze parti. Tutte le informazioni in essa contenute sono state ottenute in ambienti specifici e vengono presentate come illustrazioni. Quindi, è possibile che il risultato ottenuto in altri ambienti operativi varii.

Lenovo può utilizzare o distribuire le informazioni fornite dagli utenti secondo le modalità ritenute appropriate, senza incorrere in alcuna obbligazione nei loro confronti.

Tutti i riferimenti ai siti Web non Lenovo contenuti in questa pubblicazione sono forniti per consultazione; per essi Lenovo non fornisce alcuna approvazione. I materiali reperibili presso questi siti non fanno parte del materiale relativo al prodotto Lenovo. L'utilizzo di questi siti Web è a discrezione dell'utente.

Qualsiasi dato sulle prestazioni qui contenuto è stato determinato in un ambiente controllato. Quindi, è possibile che il risultato ottenuto in altri ambienti operativi varii significativamente. Alcune misurazioni possono essere state effettuate sul sistemi a livello di sviluppo e non vi è alcuna garanzia che tali misurazioni resteranno invariate sui sistemi generalmente disponibili. Inoltre, alcune misurazioni possono essere state stimate mediante estrapolazione. I risultati reali possono variare. Gli utenti di questo documento dovrebbero verificare i dati applicabili per il proprio ambiente specifico.

### <span id="page-37-0"></span>**Marchi**

Lenovo, il logo Lenovo, Flex System, System x e NeXtScale System sono marchi di Lenovo negli Stati Uniti e/o in altri paesi.

Intel e Intel Xeon sono marchi di Intel Corporation negli Stati Uniti e in altri paesi.

Internet Explorer, Microsoft e Windows sono marchi del gruppo di società Microsoft.

Linux è un marchio registrato di Linus Torvalds.

<span id="page-37-1"></span>Nomi di altre società, prodotti o servizi possono essere marchi di altre società.

### **Note importanti**

La velocità del processore indica la velocità del clock interno del microprocessore; anche altri fattori influenzano le prestazioni dell'applicazione.

Quando si fa riferimento alla memoria del processore, alla memoria reale e virtuale o al volume dei canali, KB indica 1.024 byte, MB indica 1.048.576 byte e GB indica 1.073.741.824 byte.

Quando si fa riferimento alla capacità dell'unità disco fisso o ai volumi di comunicazioni, MB indica 1.000.000 byte e GB indica 1.000.000.000 byte. La capacità totale accessibile all'utente potrebbe variare a seconda degli ambienti operativi.

Lenovo non fornisce garanzie sui prodotti non Lenovo. Il supporto, se presente, per i prodotti non Lenovo viene fornito dalla terza parte e non da Lenovo.

Qualche software potrebbe risultare differente dalla corrispondente versione in commercio (se disponibile) e potrebbe non includere guide per l'utente o la funzionalità completa del programma.

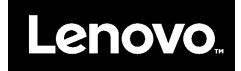